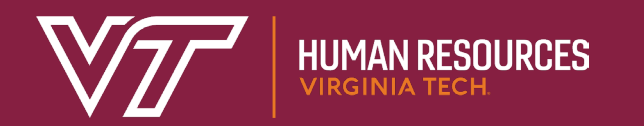

# A/P Faculty Job Catalog

### A/P Faculty Job Catalog

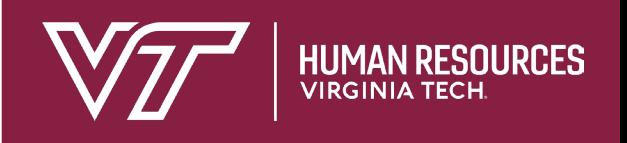

- Link available on job architecture website: [hr.vt.edu/jobarchitecture](http://www.hr.vt.edu/jobarchitecture)
- Displays A/P faculty position information from HR Banner
- Does include job architecture position classification information
- Does NOT include position information on individual employees

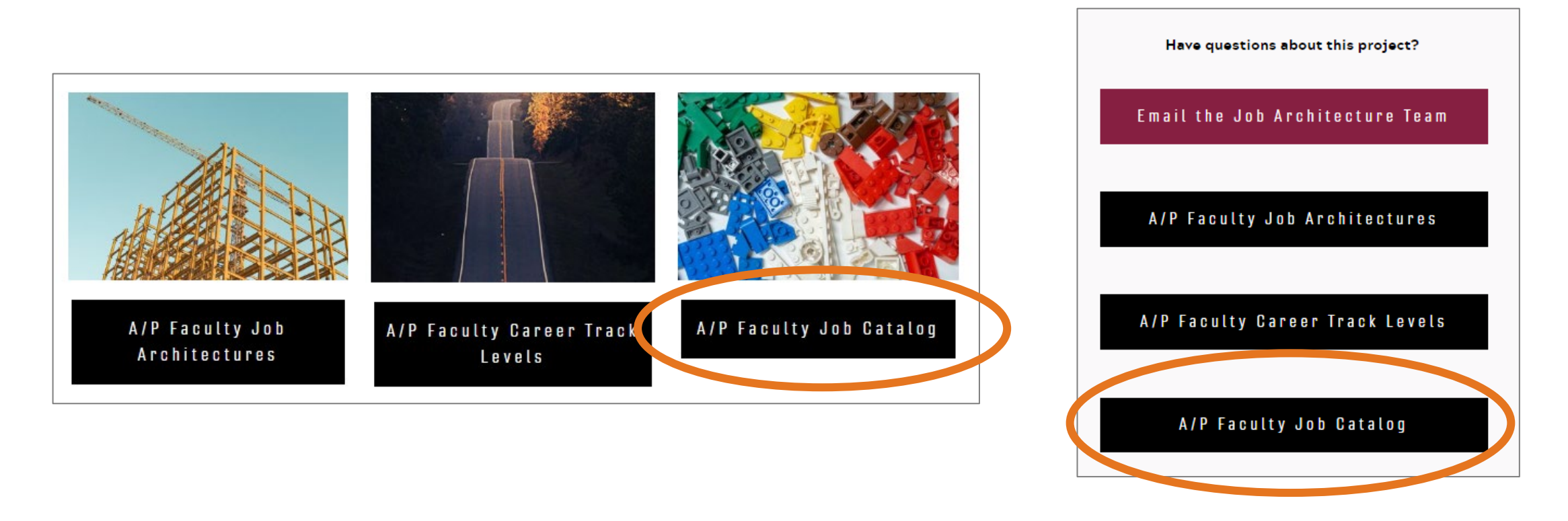

### A/P Faculty Job Catalog

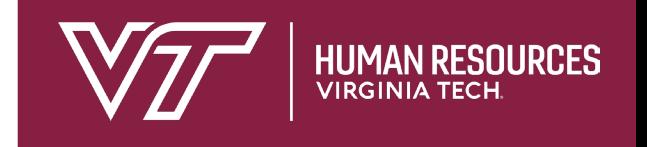

- Links back to the job architecture website for more information included
- Instructions on how to search for a position

#### A/P Faculty Job Catalog

This job catalog contains information on the approximately 700 unique A/P faculty titles at Virginia Tech. Those titles represent more than 2,500 positions. For more information about Virginia Tech's A/P faculty position classification system, visit the pages below:

- Job Architecture 101
- A/P Faculty Job Architectures
- A/P Faculty Career Track Levels
- Training and Additional Information

#### How to use the catalog:

Use the filters below to find titles. To find one specific job title, complete all drop downs. To look for multiple positions, use the filters in any combination to narrow the search. Use the Classification Title field to search for jobs using one or more key words. After narrowing the search, use the links to the far left to view detailed job information. Search results may be sorted by clicking any column in the list below.

# Finding an A/P faculty position

- User can filter on multiple position criteria to narrow search; ex. Selecting function, sub-function, and/or discipline
- Search criteria will narrow as user makes selections; ex. If user selects a function, the sub-functions and disciplines will narrow to only the ones for that function
- Career track search includes manager and executive roles by default; user can deselect this option
- A user does not need to know any position information. Classification Title field functions as a multi-word search.
- To start a new search, click Reset to clear all filters

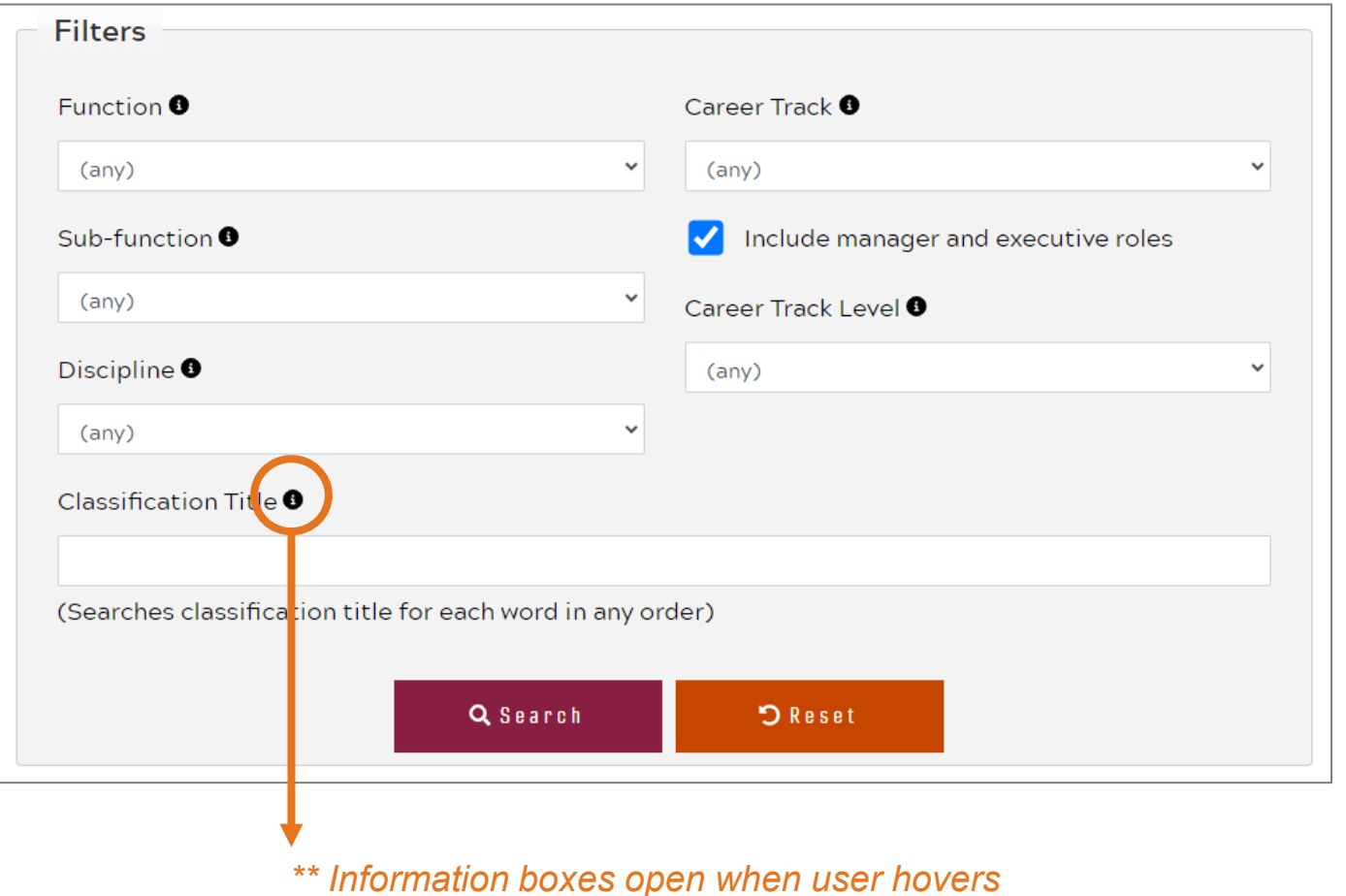

*or clicks and includes term definitions*

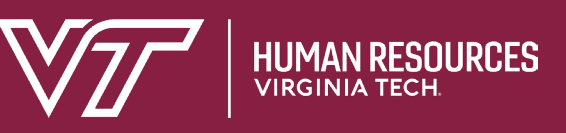

## Position search results

- Once search is completed, list appears at page bottom
- Default view shows 10 results listed alphabetically by Classification Title
- Search results can be expanded using the "Show XX entries" click down
- Search results can be sorted by any column
- To view position details, click on Classification Title

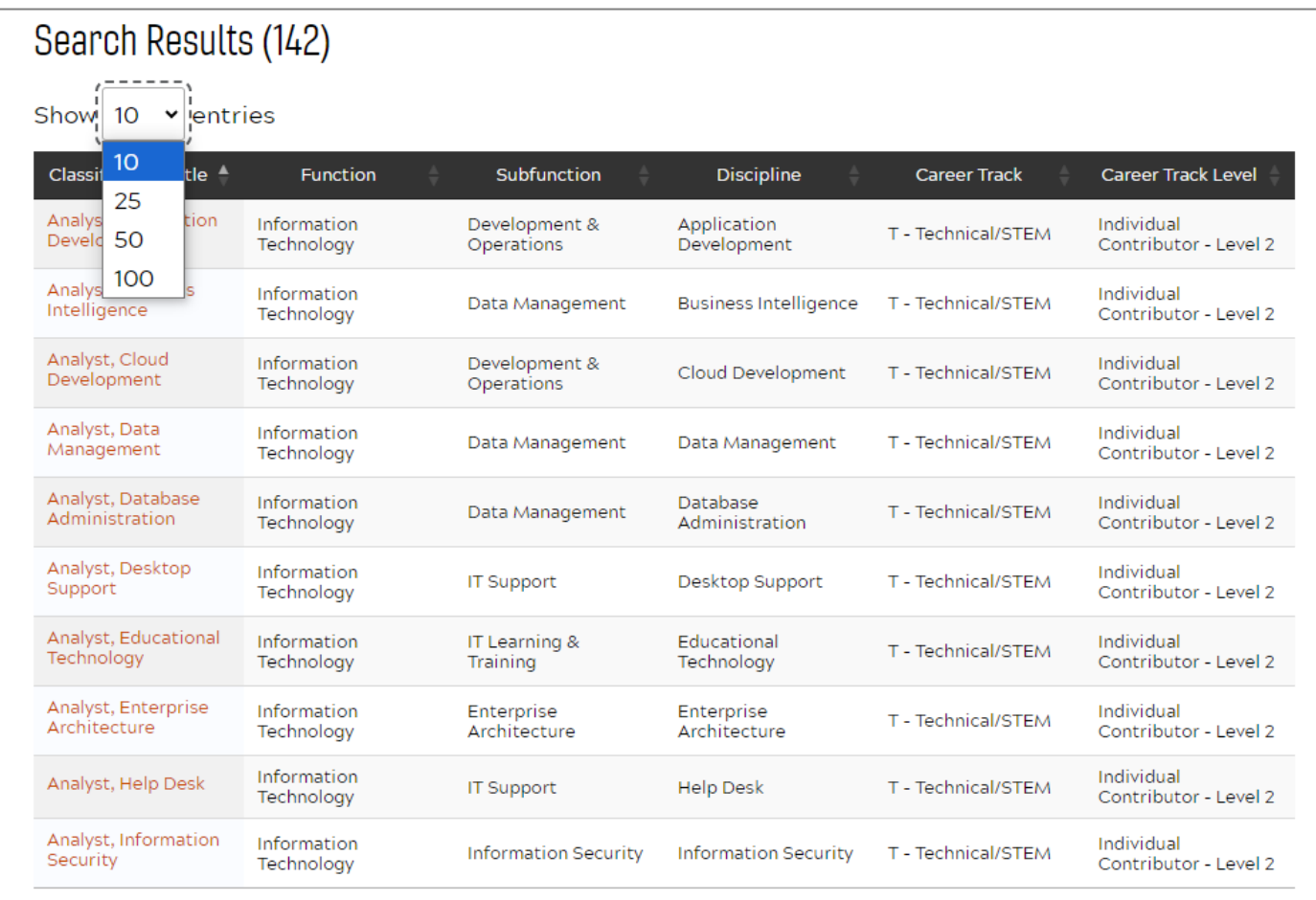

## A/P faculty position detail

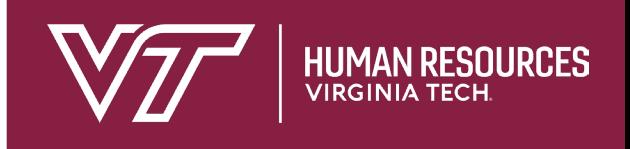

- Detailed position information is displayed including
	- PageUp Desc Code, which is only needed by applicant tracking system users
	- Function, sub-function, and discipline
	- o Career track and career track level
- Definitions for all position details included at the bottom of position page

### **Analyst, Application Development**

PageUp Desc Code: INF - Analyst, Application Development

Function: INF - Information Technology

**Sub-function:** Development & Operations

**Discipline:** Application Development

Career Track: T - Technical/STEM

Career Track Level: Individual Contributor - Level 2